# Menu CALCUL

### Lycée

- # Arithmétique
- # Fonctions
- # Matrices

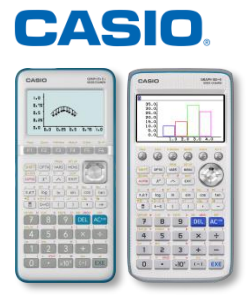

# Table des matières

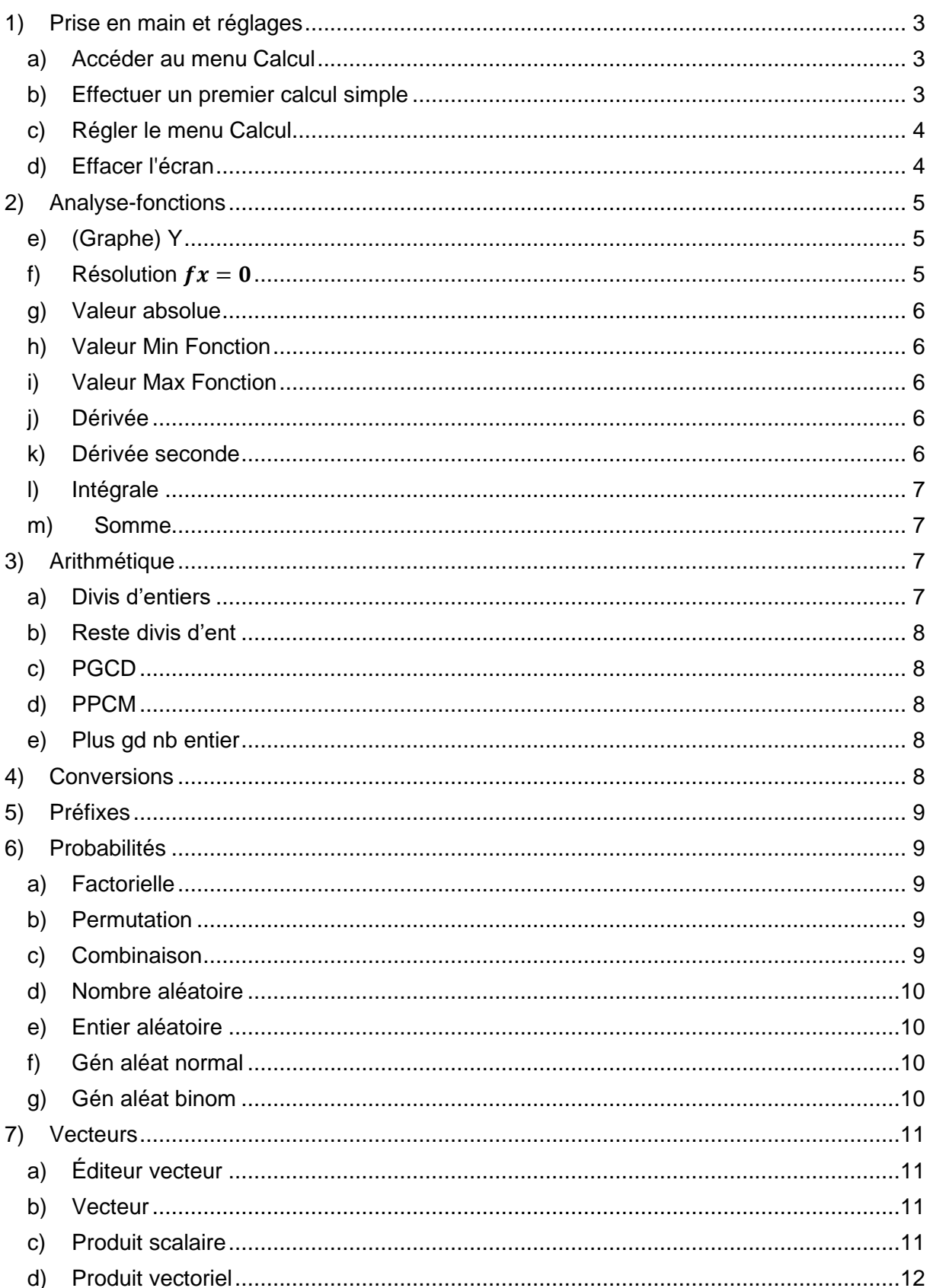

# **Boost your Curiosity**

#### Menu CALCUL - Graph 35+E II ; Graph 90+E

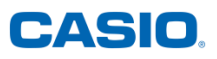

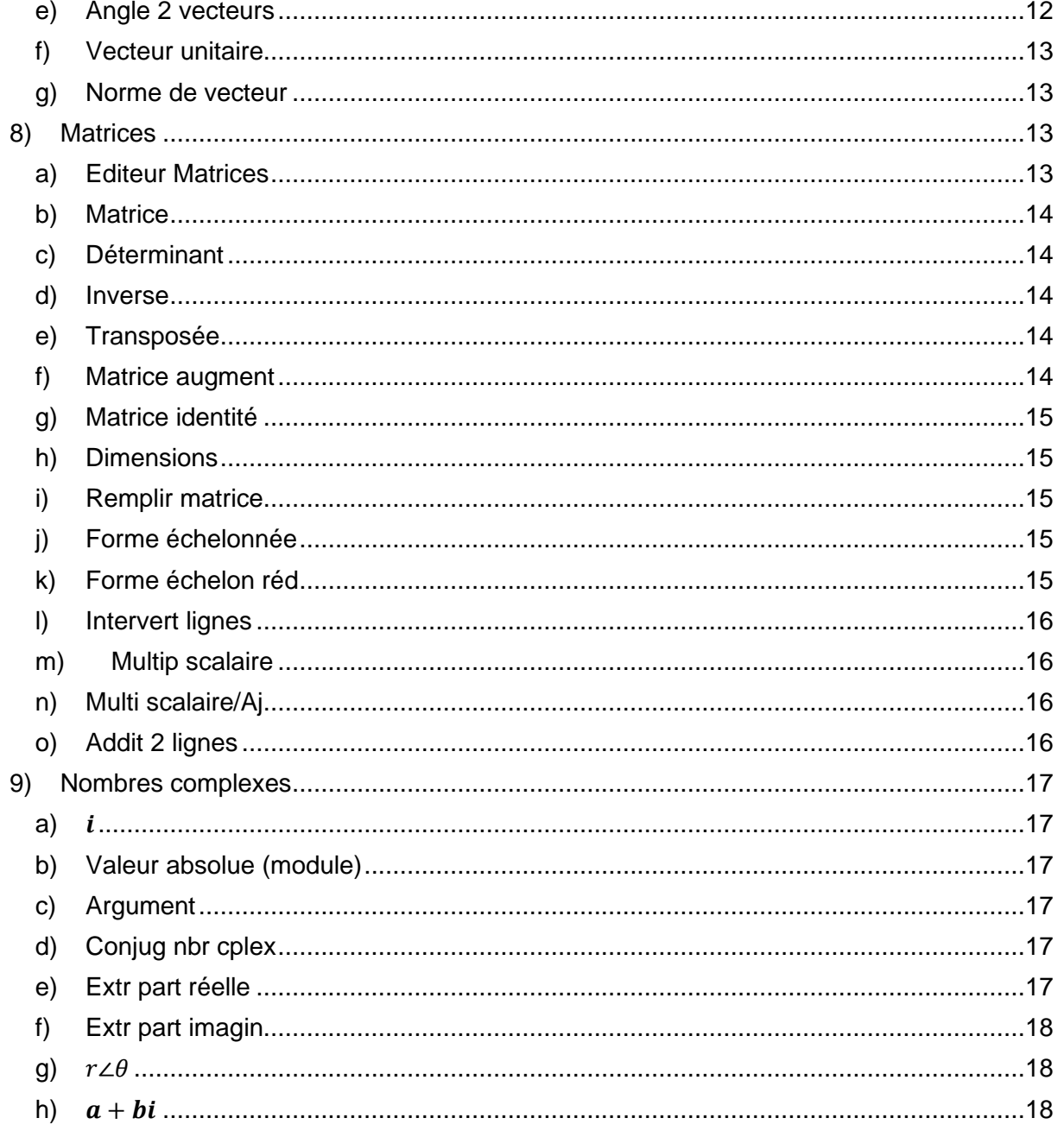

# <span id="page-2-0"></span>**1) Prise en main et réglages**

Pour gagner en efficacité, le menu Calcul regroupe uniquement les fonctionnalités de calcul les plus utilisées en ce qui concerne les fonctions, l'arithmétique, les conversions, les probabilités, les vecteurs, les matrices et les nombres complexes. Pour des calculs moins communs, le menu Run-Mat existe toujours et est plus exhaustif.

# **a) Accéder au menu Calcul**

<span id="page-2-1"></span>A partir du menu principal, touche MENU, se positionner à l'aide du pavé directionnel sur l'icône Calcul pour la mettre

en surbrillance Calcul puis valider à l'aide de la touche <del>6-conique Équation Programme Finance</del> EXE .

Ou plus rapidement appuyer sur la touche  $\Box$ .

Les calculs de base sont accessibles à l'aide des différentes touches :  $\bigoplus \bigoplus \{x^2\}$  [cos]... Il est possible de supprimer tous les calculs déjà effectués en sélectionnant SUPPRIMER avec [F1] puis TOUT SUPPRIMER avec [F2].

Pour les fonctionnalités plus avancées il faut transiter par le menu Option via la touche dédiée **DOFTN**. Les fonctionnalités sont regroupées par thème.

# **b) Effectuer un premier calcul simple**

<span id="page-2-2"></span>Comme dans tous les menus de la calculatrice, on utilise la touche **SHET** pour accéder à toutes les fonctionnalités qui apparaissent en Orange sur le clavier de la calculatrice et sur AFIN pour accéder aux différentes lettres du clavier. On observe alors un S ou un A qui s'affiche en haut de l'écran : **E A Math Rad Norm 1** d/c Réel S Math Rad Norm 1 d/c Réel Remarques :

- On peut modifier un calcul déjà exécuté en revenant sur la ligne à l'aide du pavé directionnel.
- $\bullet$  Si on appuie deux fois sur  $\mathsf{EXE}$  le dernier calcul est copié/collé.
- Les touches  $\boxed{\text{SHT}}$  (-) (Ans) permettent de rappeler le dernier résultat enregistré dans un nouveau calcul.
- La touche son permet de passer d'une écriture "Standard" (c'est-à-dire avec des symboles mathématiques) à une écriture décimale.

Exemple : On souhaite calculer dans un premier temps $\frac{1}{4} \times 3$  puis ajouter 1 au résultat de ce premier calcul 3 fois et enfin refaire tous ces calculs en remplaçants  $\frac{1}{4}$  par  $\frac{1}{8}$  $\frac{1}{8}$ .

On commence par exécuter le premier calcul avec les touches  $\boxed{1}$   $\boxed{4}$   $\boxed{4}$   $\boxed{3}$   $\boxed{3}$   $\boxed{xx}$  (on peut ici tester la touche s-n pour avoir le résultat en écriture décimale).

On ajoute 1 au résultat avec  $\lim_{t\to 1}$  (-)  $\frac{1}{t}$  (1)  $\frac{1}{t}$   $\frac{1}{t}$ .

On appuie deux fois sur [EXE] pour recommencer l'opération.

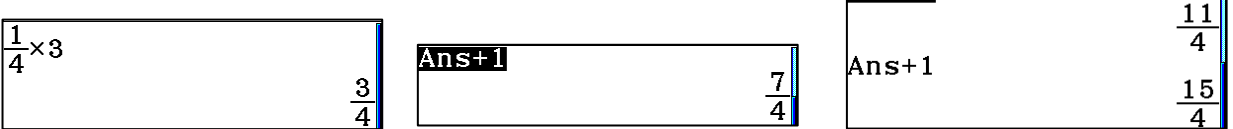

 $Ans+1$ 

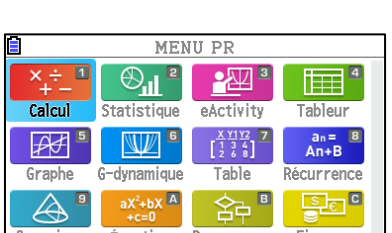

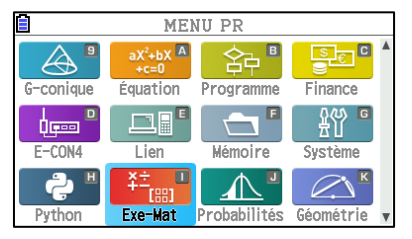

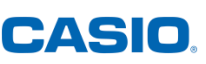

T

#### Menu CALCUL – Graph 35+E II ; Graph 90+E

On modifie le premier calcul avec les touches : BBBBBBBB\$\$N\$P8l  $\overline{M I S T I}$  $11$  $\frac{1}{8} \times 3$  $\overline{8}$  $Ans+1$ Ans $+1$ 3 27 19  $\overline{8}$ ਕ਼  $\overline{8}$ 

### **c) Régler le menu Calcul**

<span id="page-3-0"></span>Pour accéder aux réglages du menu Calcul, on va dans le « Set Up » en appuyant sur **SHIFT** puis **MENU**.

Il est possible de changer l'unité des angles (radians, degrés ou gradians) pour cela il suffit d'appuyer sur l'onglet correspondant à l'aide de  $[FT]$   $[F2]$  ou  $[FS]$ .

Il est aussi possible de modifier le mode d'affichage des nombres (réels, complexes sous la forme algébrique  $a + ib$ ou complexes sous la forme trigonométrique) encore en utilisant  $[FT]$   $[F2]$  ou  $[FS]$ .

Enfin on peut modifier l'affichage des résultats (avec un nombre de décimales défini, en notation scientifique, …) et changer le mode de simplification (automatique ou manuel).

On peut voir l'unité d'angle, le mode d'affichage et le mode réel ou complexe choisis dans la barre d'état en haut de la calculatrice. Par exemple ci-dessous la calculatrice est réglée en degré avec un affichage des résultats en mode Norm1 et est en mode complexe avec un affichage du type a+ib.

Deg Norm

Ma

d/c

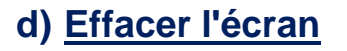

<span id="page-3-1"></span>Pour effacer l'écran de la calculatrice il suffit de sélectionner **SUPPR** avec **F1** puis **TOUTSUP** avec **F2.** On confirme enfin avec **F1.** 

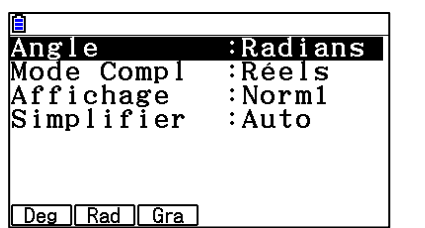

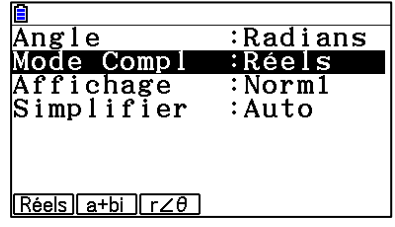

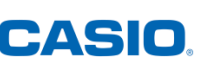

### <span id="page-4-0"></span>**2) Analyse-fonctions**

On accède au sous-menu **Analyse-Fonctions** en le mettant en surbrillance et en validant ou en allant tout simplement vers la droite avec le clavier directionnel.

### **e) (Graphe) Y**

<span id="page-4-1"></span>Cette fonctionnalité permet de rappeler une fonction entrée dans le menu Graphee**e** ou le menu **Table**, elle exige donc, au préalable, d'entrer l'expression de la fonction dans le menu Graphee**e** ou le menu **Table**.

Nous allons utiliser comme exemple la fonction

 $f: x \mapsto x^2 - 3x + 4$ A partir du menu principal, touche **MENU**  $\bm{\mathcal{A}}$ 

Nous choisissons le menu Graphe ou

Nous entrons l'expression de  $f(x)$  dans  $Y1$ . Ensuite il ne reste plus qu'à revenir au menu Calcul

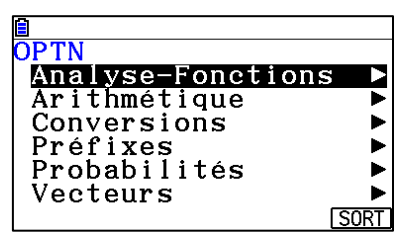

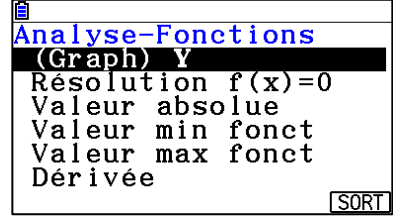

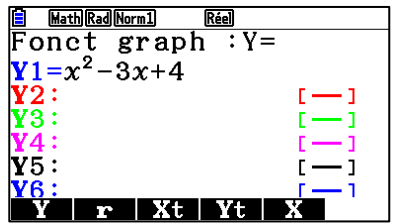

Ainsi si l'on veut calculer l'image de −2 par la fonction f précédente, il suffit de taper  $Y1(-2)$ car l'expression de la fonction est « stockée » dans  $Y1$  dans les menus Graphee et Table. Pour ce faire, on met en surbrillance la fonctionnalité « (Graphe) **Y** » avant de valider et de taper le reste du calcul (1 pour désigner le numéro de l'équation et -2 entre parenthèses).

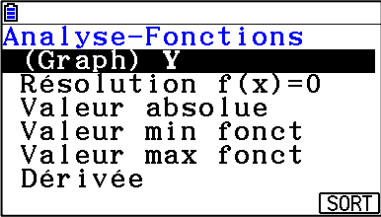

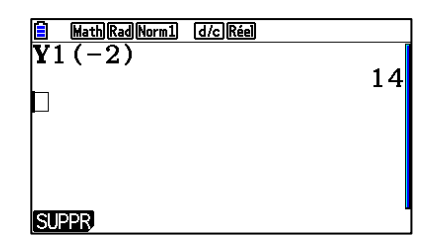

### **f)** Résolution  $f(x) = 0$

<span id="page-4-2"></span>Cette fonctionnalité permet de déterminer une valeur approchée des solutions d'une équation. On peut écrire l'équation directement (ici on voit les deux solutions de l'équation  $x^2 - 3x + 4 = 8$ ). On peut aussi réutiliser l'expression de  $f(x)$  toujours « stockée » dans Y1 dans les menus **Graphee** et **Table** pour résoudre une équation du type  $f(x) = k$ Remarques :

- Le x s'obtient avec  $[\overline{x}, \overline{\theta}$  et le = avec  $[\overline{s}$
- Lorsqu'on veut résoudre une équation sur un intervalle donne la syntaxe est la suivante : SolveN(équation,inconnue,borne inf,borne sup).

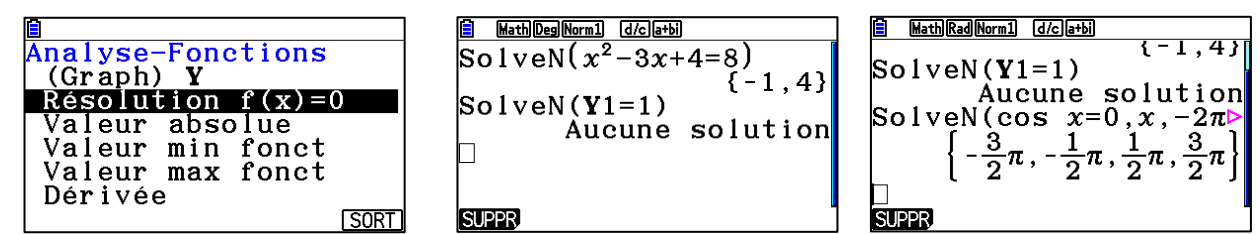

### **g) Valeur absolue**

<span id="page-5-0"></span>Comme son nom l'indique cette fonctionnalité permet de calculer la valeur absolue d'un nombre. Ici celle de  $-7 + 3\sqrt{2}$ )

### **h) Valeur Min Fonction**

<span id="page-5-1"></span>Cette fonctionnalité permet de déterminer le minimum ainsi que la valeur pour laquelle ce dernier est atteint sur un intervalle borné.

Pour ce faire on entre l'expression de la fonction (ici celle qui est stockée dans  $Y1$ ) ainsi que les bornes de l'intervalle en question (ici l'intervalle [-3; 4]) séparées par des virgules.

Le résultat est composé de l'abscisse et de l'ordonnée du point le plus bas de la courbe sur l'intervalle. Dans notre cas le minimum de la fonction  $f$  sur  $[-3; 4]$  est atteint en  $\frac{3}{2}$  et vaut  $\frac{7}{4}$ .

Remarques:

- Il est aussi possible de préciser directement l'expression de la fonction.
- Attention lorsque le minimum est atteint plusieurs fois sur l'intervalle, une seule des abscisses est précisée.

#### **i) Valeur Max Fonction**

<span id="page-5-2"></span>Même fonctionnalité que la précédente mais cette fois pour le maximum.

### **j) Dérivée**

<span id="page-5-3"></span>Cette fonctionnalité permet de calculer le nombre dérivé d'une fonction en un point.

Encore une fois il est possible de réutiliser l'expression d'une fonction déjà entrée dans les menus Graphe ou Table ou de taper directement l'expression de la fonction.

### **k) Dérivée seconde**

<span id="page-5-4"></span>En descendant dans les fonctionnalités, en-dessous de la fonctionnalité « Dérivée » se trouve la fonctionnalité « Dérivée seconde ».

Cette fonctionnalité permet de calculer la dérivée seconde d'une fonction en un point.

Il est toujours possible de réutiliser l'expression d'une fonction

déjà entrée dans les menus Graphe ou Table comme de taper directement l'expression de la fonction.

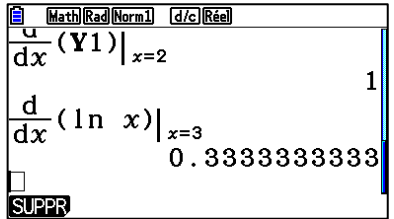

 $\frac{\text{FMax}(3e^z - 4, 3, 7)}{\{7, 3285, 899475\}}$ 

**SUPPR** 

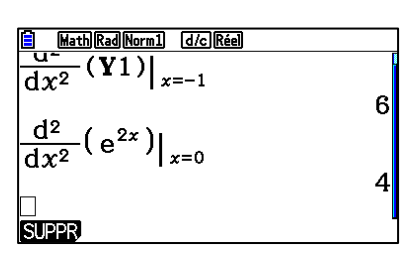

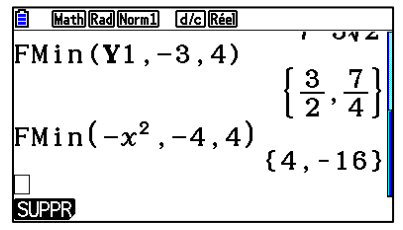

**El Math Rad Norm1 (d/c) Réel** 

 $-7 + 3\sqrt{2}$ 

**SUPPR** 

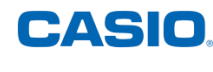

 $7 - 3\sqrt{2}$ 

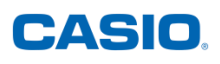

### **l) Intégrale**

<span id="page-6-0"></span>En dessous de la fonctionnalité « Dérivée 2de » se trouve la fonctionnalité « Intégrale ».

Cette fonctionnalité permet de calculer l'intégrale d'une fonction sur un intervalle fermé et borné  $[a; b]$ . Il suffit de préciser l'expression de la fonction dont on veut calculer l'intégrale (éventuellement à l'aide de  $Y$  si cette dernière est

stockée dans les menus **Graphe** ou **Table**) puis d'entrer les valeurs de  $a$  et  $b$ .

# **m)Somme**

<span id="page-6-1"></span>En dessous de la fonctionnalité « Intégrale » se trouve la fonctionnalité « Somme » dernière fonctionnalité du sous-menu Analyse-Fonctions.

Cette fonctionnalité permet de calculer des sommes de termes consécutifs d'une suite définie par une formule explicite. Il suffit d'entrer le terme général de la suite ainsi que les valeurs des bornes en précisant la variable (N (AFHA) **8**) dans l'exemple ci-dessous) et de valider avec [EXE].

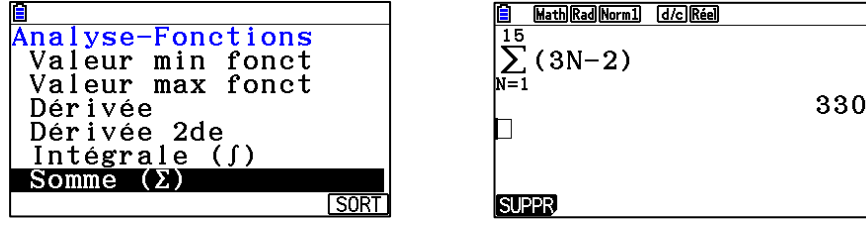

# <span id="page-6-2"></span>**3) Arithmétique**

On accède au sous-menu **Arithmétique** en le mettant en surbrillance et en validant ou en allant tout simplement vers la droite avec le clavier directionnel.

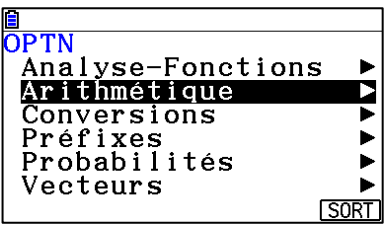

<u>— Math Rad Norm I (d/c) Réel</u>

0.3862943611

16

 $\int_1^{\pi}$ ln xdx

 $\int_1^3 Y1 dx$ 

SUPPR)

#### **a) Divis d'entiers**

<span id="page-6-3"></span>La fonctionnalité « Divis d'entiers » permet d'obtenir le quotient de la division euclidienne de deux entiers.

Par exemple pour calculer le quotient de la division euclidienne de 127 par 13 on commence par taper 127 ensuite on sélectionne la fonctionnalité « Divis d'entiers », ce qui affiche « Int÷ » et enfin on tape 13 et on valide. Le quotient est donc 9.

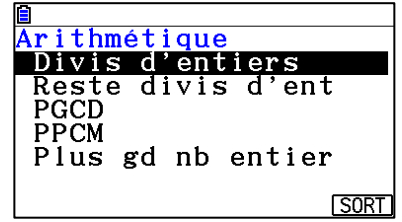

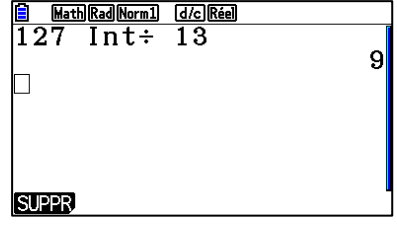

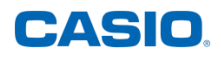

#### **b) Reste divis d'ent**

<span id="page-7-0"></span>La fonctionnalité « Reste divis d'entiers » permet d'obtenir le reste de la division euclidienne de deux entiers.

Par exemple pour calculer le reste de la division euclidienne de 127 par 13 on commence par taper 127 ensuite on sélectionne la fonctionnalité « Reste divis d'ent », ce qui affiche « Rmdr » et enfin on tape 13 et on valide. Le reste est donc 10.

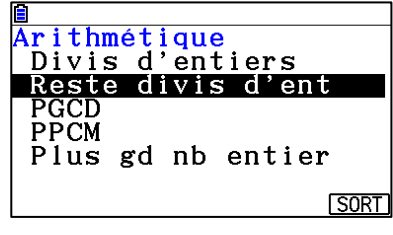

#### **fi** MathRadNorm1 (d/c)Réel<br>127 Int÷ 13 9 127 Rmdr 13  $10$ ┑ **SUPPR**

#### **c) PGCD**

<span id="page-7-1"></span>La fonctionnalité « PGCD » permet de calculer le Plus Grand Commun Diviseur de deux nombres donnés. Pour cela on sélectionne la fonctionnalité « PGCD » (l'affichage est « GCD » pour Greatest Common Divisor), on entre les deux nombres séparés par une virgule, on ferme la parenthèse et on valide. Dans l'exemple ci-contre le PGCD de 15 et 25 est 5.

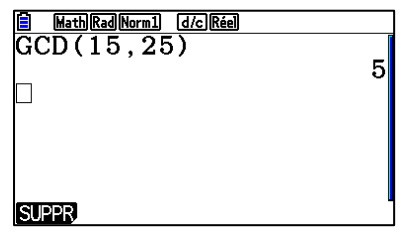

### **d) PPCM**

<span id="page-7-2"></span>La fonctionnalité « PPCM » permet de calculer le Plus Petit Commun Multiple de deux nombres donnés. Pour cela on sélectionne la fonctionnalité « PPCM » (l'affichage est « LCM » pour Low Common Multiple), on entre les deux nombres séparés par une virgule, on ferme la parenthèse et super on valide. Dans l'exemple ci-contre le PPCM de 15 et 25 est 75.

#### **e) Plus gd nb entier**

<span id="page-7-3"></span>La fonctionnalité « Plus gd nb entier » permet de calculer le premier entier inférieur ou égal à un nombre donné (on peut aussi l'appeler "partie entière". Il suffit pour cela de valider la fonctionnalité, d'entrer le nombre et d'appuyer sur  $Ex$ .

# <span id="page-7-4"></span>**4) Conversions**

Avec ce menu il est possible de convertir des distances qui sont exprimées en femtomètre, micromètre, millimètre, centimètre, mètre ou kilomètre vers une autre de ces unités. Il est aussi possible de convertir des surfaces (en cm<sup>2</sup>, m<sup>2</sup>, hectare, km<sup>2</sup>), des volumes ( $cm^3$ , mL, L,  $m^3$ ), des durées…

Pour convertir, on écrit la distance de départ avec l'unité présente dans le menu « Conversions », puis on utilise la flèche, présente elle aussi dans le menu, avant de préciser l'unité de destination.

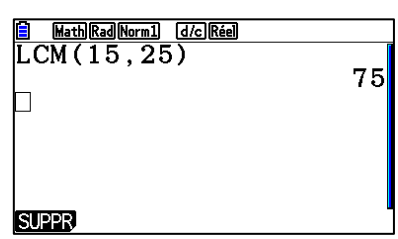

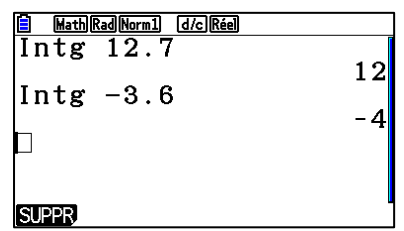

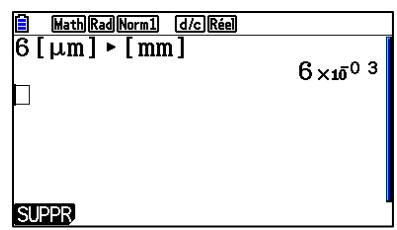

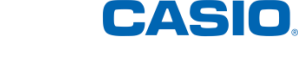

Ici on peut voir que 6 micromètres sont égaux à  $6 \times 10^{-3}$  millimètres.

### <span id="page-8-0"></span>**5) Préfixes**

Dans le menu Préfixes on peut utiliser les-dits préfixes Milli, Micro, Nano, Pico, Femto, Kilo, Méga, Giga, Téra, Péta, Exa pour obtenir la valeur correspondant ou les utiliser directement dans des calculs.

Par exemple ici nous pouvons voir que 12 Nano valent  $1,2 \times 10^{-8}$ .

### <span id="page-8-1"></span>**6) Probabilités**

Une fois la touche<sup>[OPTN]</sup> pressée, on accède au sousmenu **Probabilités** en le mettant en surbrillance et en validant ou en allant tout simplement vers la droite avec le clavier directionnel.

#### **a) Factorielle**

<span id="page-8-2"></span>Cette fonctionnalité permet de calculer une factorielle. On écrit au préalable le nombre, puis on appelle la fonctionnalité « factorielle » en la mettant en surbrillance et en validant avec **EXE**.

<span id="page-8-3"></span>Ici on peut voir que  $11! = 39916800$ .

#### **b) Permutation**

La commande « Permutation » permet de calculer le nombre de permutations (arrangements) de  $k$  éléments parmi  $n$ . Pour cela il suffit de taper  $nPk$  où P est l'affichage de notre commande « Permutation ». Ainsi pour calculer le nombre de permutations de 2 éléments d'un ensemble en contenant 5 on tape  $5P2$ , il y a donc 20 permutations de ce type.

#### **c) Combinaison**

<span id="page-8-4"></span>La commande « Combinaison » permet de calculer le nombre de combinaisons de  $k$  éléments parmi  $n$ . Pour cela il suffit de taper  $nCk$  où  $C$  est l'affichage de notre commande « Combinaison ». Ainsi pour calculer le nombre de combinaisons de 3 éléments d'un ensemble en contenant 7, on tape  $7C3$ , il y a donc 35 combinaisons de ce type.

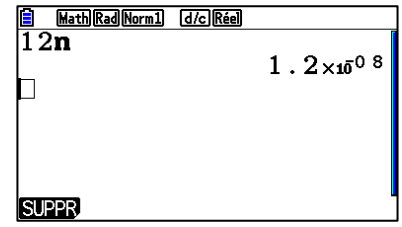

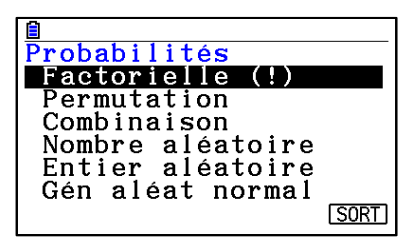

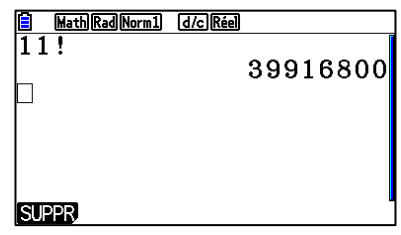

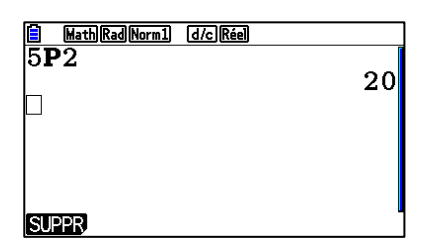

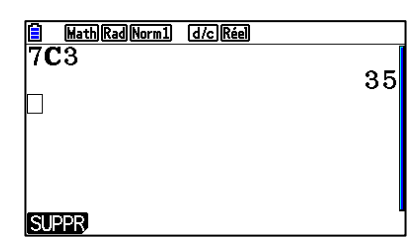

### **d) Nombre aléatoire**

<span id="page-9-0"></span>Cette fonctionnalité permet de générer un nombre pseudo aléatoire entre 0 et 0,999. À noter que la distribution est uniforme. En validant avec [ E | a commande « Ran# » qui est l'affichage de notre fonctionnalité, on obtient un nombre

au hasard compris entre 0 et 0.999. En appuyant directement sur  $Ex$  une seconde fois on génère un nouveau nombre.

#### **e) Entier aléatoire**

<span id="page-9-1"></span> $\text{RanInt#}(1.6)$ Cette fonctionnalité permet de générer un entier aléatoire compris entre deux nombres entiers a et b que l'on aura précisés et séparés par une virgule. Encore une fois la distribution est uniforme : chaque entier de l'intervalle  $[a; b]$  a

la même probabilité d'être obtenu. L'affichage de la commande par exemple un entier au hasard entre 1 et 6 (le résultat d'un tape donc RanInt#(1,6). En validant une seconde fois directement avec [x ] on obtient un nouvel entier compris entre a et b.

#### **f) Gén aléat normal**

<span id="page-9-2"></span>Cette fonctionnalité permet de générer un nombre aléatoire suivant la distribution de la loi normale de moyenne a et d'écart-type b, les valeurs de a et b étant à préciser. L'affichage de la commande est « RanNorm#( ». Il faut ainsi écrire RanNorm#(b,a) pour générer un tel nombre aléatoire. Par exemple ici on génère successivement trois nombres

aléatoires suivant la distribution normale de moyenne 0 et d'écart-type 1 (donc la loi normale centrée réduite).

### **g) Gén aléat binom**

<span id="page-9-3"></span>On trouve cette fonctionnalité en dessous de la fonctionnalité précédente, dans le sousmenu {Probabilités}.

Cette fonctionnalité permet de générer un nombre entier aléatoire suivant la loi binomiale de nombre d'expérience  $n$  et de probabilité de réussite  $p$ , les valeurs de  $n$  et  $p$  étant à préciser. L'affichage de la commande est « RanBin#( ». Il faut ainsi écrire RanBin#(n,p) pour générer un tel entier aléatoire. Dans l'exemple ci-contre, on génère successivement trois entiers aléatoires suivant la distribution binomiale de paramètres  $n = 12$  et  $p = 0.25$ .

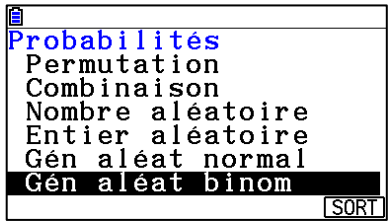

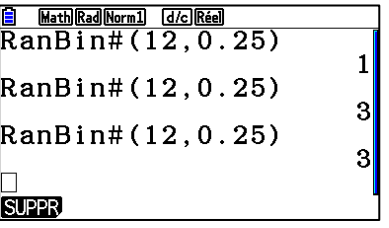

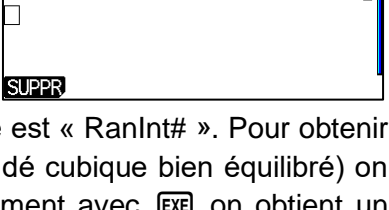

Math Rad Norm1 [d/c] Réel  $RanInt#(1,6)$ 

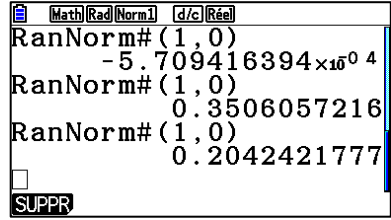

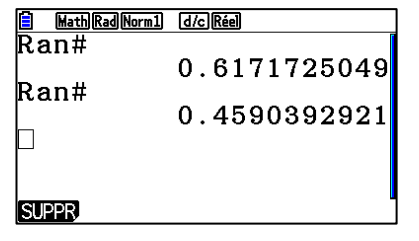

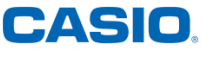

5

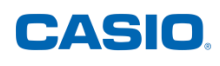

### <span id="page-10-0"></span>**7) Vecteurs**

On accède au sous-menu Vecteurs en le mettant en surbrillance et en validant ou en allant tout simplement vers la droite avec le clavier directionnel.

### **a) Éditeur vecteur**

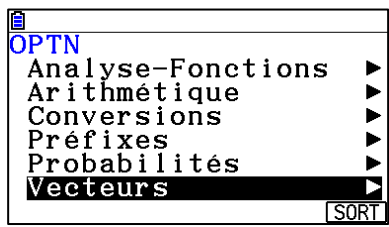

<span id="page-10-1"></span>La première fonctionnalité du sous-menu « Vecteurs » permet de créer un vecteur ou de modifier un vecteur déjà existant. En sélectionnant cette fonctionnalité (soit avec EXE) soit en allant vers la droite avec le clavier directionnel) on aboutit à la liste des vecteurs.

Pour créer un vecteur, on sélectionne un nom (Vct A, Vct B….) et on précise ses dimensions m et  $n$ , m étant le nombre de lignes et  $n$  le nombre de colonnes; on entre ensuite les différentes coordonnées du vecteur.

Ainsi si l'on veut créer le vecteur de coordonnées  $\binom{-3}{4}$  $\binom{10}{4}$  sous le nom de Vct A, on donne 2

pour la valeur de  $m$  et 1 pour celle de  $n$ .

Il ne reste plus, ensuite, qu'à entrer les valeurs de la première coordonnée, de valider avec l et d'entrer la valeur de la deuxième coordonnée.

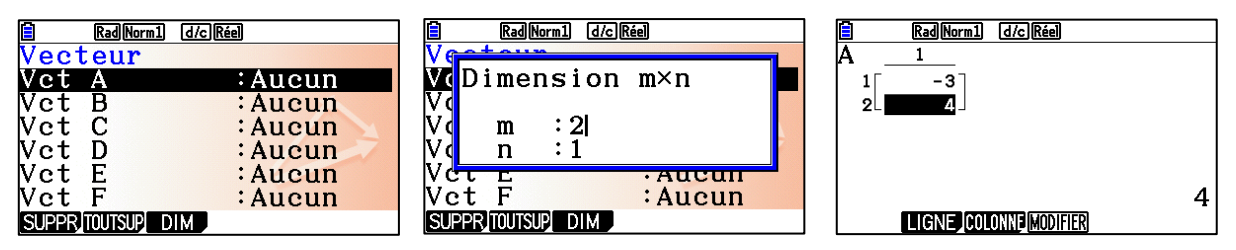

Le vecteur est ainsi créé et pourra être utilisé pour différents calculs. On ressort avec la touche EXIT.

#### **b) Vecteur**

<span id="page-10-2"></span>Cette fonctionnalité permet de rappeler un vecteur préalablement créé (notamment pour faire des calculs). Ici par exemple notre vecteur du paragraphe précédent. Pour cela on utilise la commande « Vecteur » (affichage Vct) et on précise le nom du vecteur en question ( $\overline{\text{MPM}}$   $\overline{\text{X}, \theta, T}$ ).

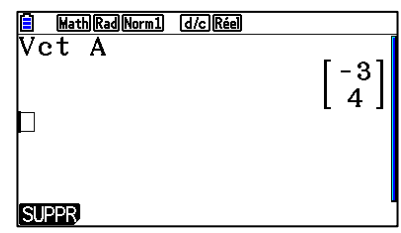

### **c) Produit scalaire**

<span id="page-10-3"></span>Cette fonctionnalité permet de calculer le produit scalaire de deux vecteurs préalablement créés à l'aide de « Editeur vecteur ». L'affichage de la commande produit scalaire est « DotP », il faut ensuite préciser dans les parenthèses les noms des vecteurs en question, séparés par une virgule.

Par exemple, si l'on veut effectuer le produit scalaire des vecteurs  $\vec{a}$ ( $\frac{-3}{4}$  $\frac{1}{4}$ ) et  $\vec{b}$  ( $\frac{2}{5}$  $\binom{2}{5}$ , on commence par créer les vecteurs et entrer leurs coordonnées (voir paragraphe a.).

Ensuite on sort de l'éditeur de vecteurs, à l'aide de la touche  $\overline{\text{ENT}}$  (deux fois) et on utilise la commande « Produit scalaire » pour obtenir le résultat souhaité (à noter que pour utiliser nos vecteurs créés, il faut utiliser la commande « Vecteur », voir paragraphe précédent). On obtient ainsi  $\vec{a} \cdot \vec{b} = 14$ 

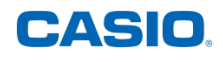

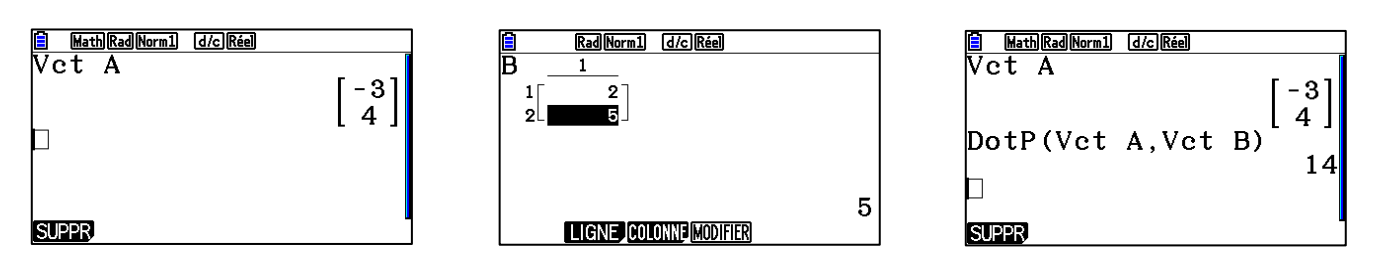

#### **d) Produit vectoriel**

<span id="page-11-0"></span>Cette fonctionnalité permet de calculer le produit vectoriel de deux vecteurs préalablement créés à l'aide de « Editeur vecteur ». L'affichage de la commande produit vectoriel est « CrossP », il faut ensuite préciser dans les parenthèses les deux vecteurs en question, séparés par une virgule.

Par exemple, si l'on veut effectuer le produit vectoriel des vecteurs  $\vec{a} \left( \frac{-3}{4} \right. \hspace{0.2cm}$ ) et  $\vec{b} \begin{pmatrix} 2 \\ 5 \\ -3 \end{pmatrix}$ ), on

commence par créer les vecteurs et entrer leurs coordonnées (voir paragraphe a). Ensuite on sort de l'éditeur de vecteurs, à l'aide de la touche  $\overline{\text{ENT}}$  (deux fois) et on utilise la commande « Produit vectoriel » pour obtenir le résultat souhaité (à noter que pour utiliser nos vecteurs créés, il faut utiliser la commande « Vecteur », voir paragraphe b).

On obtient ainsi  $\vec{a} \wedge \vec{b} = \vec{b} \begin{pmatrix} -17 \\ -7 \\ -23 \end{pmatrix}$ )

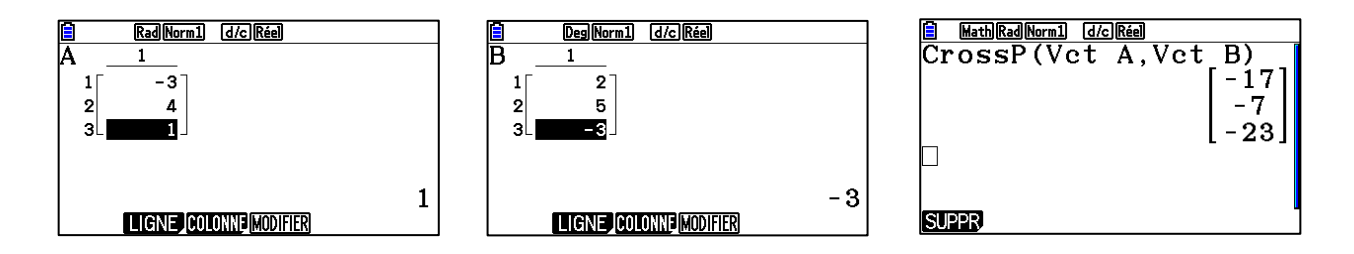

#### **e) Angle 2 vecteurs**

<span id="page-11-1"></span>Cette fonctionnalité permet de calculer l'angle formé par deux vecteurs préalablement créés à l'aide de « Editeur vecteur ». L'affichage de la commande est « Angle », il faut ensuite préciser dans les parenthèses les deux vecteurs en question, séparés par une virgule.

Par exemple, si l'on veut calculer l'angle formé par les vecteurs  $\vec{a} \left( \frac{-3}{4} \right. \hspace{0.25cm}$ ) et  $\vec{b}$   $\begin{pmatrix} 2 \\ 5 \\ -3 \end{pmatrix}$  $\vert$ , on

commence par créer les vecteurs et entrer leurs coordonnées (voir paragraphe a.).

Ensuite on sort de l'éditeur de vecteurs, à l'aide de la touche **[EXIT]** (deux fois) et on utilise la commande « Angle 2 vecteurs » pour obtenir le résultat souhaité (à noter que pour utiliser

nos vecteurs créés, il faut utiliser la commande « Vecteur », voir paragraphe b). On obtient la mesure de l'angle dans l'unité qui est sélectionnée dans le **Set Up** ainsi la mesure de l'angle  $(\vec{a}, \vec{b})$ 

est d'environ 69,52° arrondie au centième.

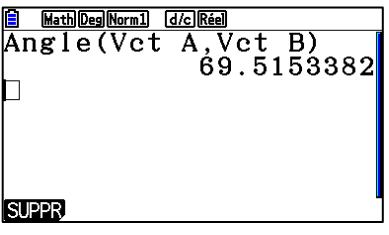

### **f) Vecteur unitaire**

<span id="page-12-0"></span>Cette fonctionnalité permet de calculer les coordonnées du vecteur unitaire, c'est-à-dire de norme égale à 1, colinéaire à un vecteur donné. L'affichage de la commande est « UnitV( », il faut ensuite préciser dans les parenthèses le vecteur en question, préalablement créé (voir paragraphe a).

Le résultat donné est constitué des coordonnées du vecteur unitaire colinéaire au vecteur

donné. Par exemple pour le vecteur  $\vec{a} \, | \,$ 4 0 ) on obtient le vecteur ( −3 5 0 −

### **g) Norme de vecteur**

4 0 −3

<span id="page-12-1"></span>Cette fonctionnalité permet de calculer la norme d'un vecteur donné. L'affichage de la commande est « Norm( » , il faut ensuite préciser dans les parenthèses le vecteur en question, préalablement créé (voir paragraphe a). Par exemple la

est 5.

norme du vecteur  $\vec{a}$ 

<span id="page-12-2"></span>**8) Matrices**

On accède au sous-menu « Matrices » en le mettant en surbrillance, il se trouve en-dessous du sous-menu « Vecteurs » et en validant ou en allant tout simplement vers la droite avec le clavier directionnel.

### **a) Editeur Matrices**

<span id="page-12-3"></span>La première fonctionnalité du sous-menu « Matrices » permet de créer une matrice ou de modifier une matrice déjà existante. En sélectionnant cette fonctionnalité (soit avec [EXE] soit en allant vers la droite avec le clavier directionnel) on aboutit à la liste des matrices.

Pour créer une matrice, on sélectionne un nom (Mat A, Mat B….) et on précise ses dimensions m et n, m étant le nombre de lignes et n le nombre de colonnes ; on entre ensuite les différentes valeurs de la matrice.

Ainsi nous pouvons créer par exemple la matrice  $A = \begin{pmatrix} 1 & 3 \\ 3 & 5 \end{pmatrix}$  $\begin{pmatrix} 1 & 3 \\ -2 & 5 \end{pmatrix}$  et  $B = \begin{pmatrix} 1 & 3 \\ 3 & 2 \end{pmatrix}$ 

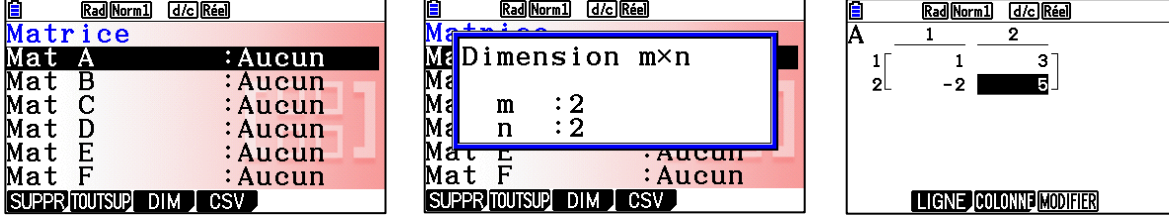

Pour ressortir de l'éditeur de matrices il suffit d'appuyer sur [EXIT].

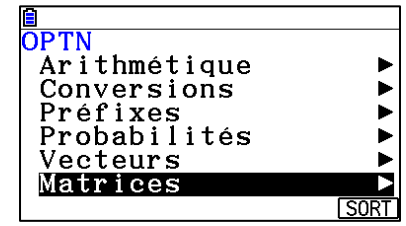

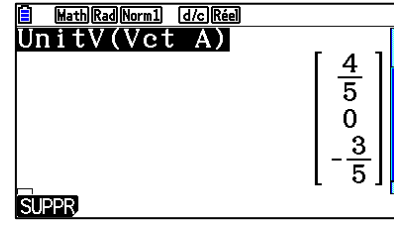

4

3 5

**SUPPR** 

).

Math Rad Norm1 d/c Réel  $\overline{\text{Norm}(Vert A)}$ 

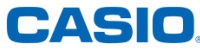

5

5

# **b) Matrice**

<span id="page-13-0"></span>Cette fonctionnalité permet de rappeler une matrice préalablement créée (notamment pour faire des calculs). Ici par exemple on calcule le carré de notre matrice du paragraphe précédent. Pour cela on utilise la commande « Matrice » (affichage Mat) et on précise le nom de la matrice en question (ici  $[ALPHA]$  $[X,\theta,T]$ ).

# **c) Déterminant**

<span id="page-13-1"></span>Cette fonctionnalité permet de calculer le déterminant d'une matrice préalablement créée (voir paragraphe a). Il suffit de préciser le nom de la matrice en question à l'aide de la fonctionnalité « Matrice » décrite au paragraphe b. Il est aussi possible de calculer le déterminant de résultats d'opérations sur les matrices (par exemple le déterminant de la matrice 4A ou de la matrice  $A^2$  voir ci-contre).

### **d) Inverse**

<span id="page-13-2"></span>On peut calculer l'inverse d'une matrice lorsqu'elle est inversible avec la touche inverse  $(\mathbb{S}\text{HFT}[\mathcal{D}])$ . Lorsque celle-ci n'est pas inversible par exemple  $C = \begin{pmatrix} 1 & 2 \ 2 & 4 \end{pmatrix}$  $\begin{pmatrix} 1 & 2 \\ 2 & 4 \end{pmatrix}$  on obtient "Erreur math".

# **e) Transposée**

<span id="page-13-3"></span>Cette fonctionnalité permet de calculer la transposée d'une matrice à partir de matrices préalablement crées (voir paragraphes précédents). L'affichage de la commande est « Trn », il suffit ensuite de préciser la matrice dont on veut la transposée à l'aide de la fonctionnalité « Matrice » (voir paragraphes précédents).

# **f) Matrice augment**

<span id="page-13-4"></span>Cette fonctionnalité permet une concaténation de deux matrices pour en obtenir une seule. L'affichage de la commande est « Augment( », il faut ensuite préciser les deux matrices que l'on veut utiliser (préalablement créées : voir paragraphes précédents).

Il n'est pas possible d'utiliser cette fonctionnalité avec plus de deux matrices. De plus pour que cela fonctionne il faut que les deux matrices en question aient le même nombre de lignes (sinon il y a un problème de dimension).

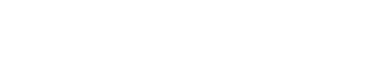

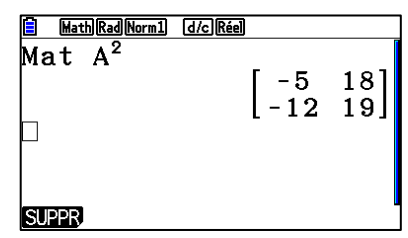

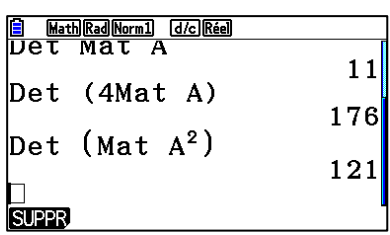

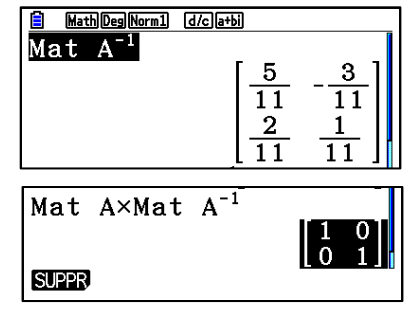

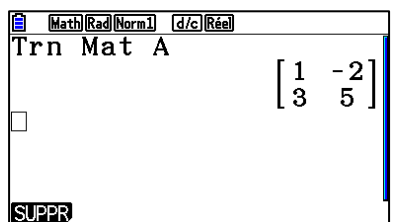

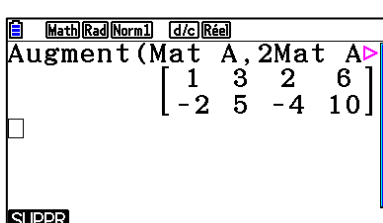

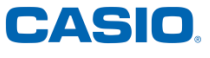

### **g) Matrice identité**

<span id="page-14-0"></span>Cette fonctionnalité permet d'utiliser la matrice identité de dimension n, la valeur de n étant à préciser.

Il est donc possible d'utiliser les matrices identités dans différents calculs, par exemple on peut faire le calcul  $5I_2 \times A$ où  $I_2$  est la matrice identité de dimension 2 et A une matrice carrée de dimension 2 (voir ci-contre).

### **h) Dimensions**

<span id="page-14-1"></span>Cette fonctionnalité permet de donner les dimensions d'une matrice préalablement créée (voir paragraphes précédents), le résultat est sous la forme **{n,p}** où **n** est le nombre de lignes de la matrice et **p** son nombre de colonnes.

Il est bien sûr possible de demander les dimensions d'une matrice qui est le résultat d'un calcul, comme ci-contre où on cherche les dimensions de  $B\times\ ^{t}B$  et de  $\ ^{t}B\times B.$ 

### **i) Remplir matrice**

<span id="page-14-2"></span>Cette fonctionnalité permet de remplir une matrice déjà créée (voir paragraphes précédents) avec une valeur donnée **a**. Cela signifie que le résultat sera une matrice de même dimension que la matrice donnée où chaque coefficient vaut **a**.

### **j) Forme échelonnée**

<span id="page-14-3"></span>Cette fonctionnalité donne comme résultat la forme échelonnée d'une matrice donnée. L'affichage de la commande est « Ref » (pour Row Echelon Form), il suffit ensuite de préciser la matrice dont on veut la forme échelonnée (à l'aide des fonctionnalités des paragraphes précédents). Dans l'exemple ci-contre,

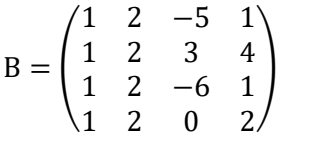

### **k) Forme échelon réd**

<span id="page-14-4"></span>Cette fonctionnalité donne comme résultat la forme échelonnée réduite d'une matrice donnée. L'affichage est « Rref » (pour Row Reduced Echelon Form), il suffit ensuite de préciser la matrice dont on veut la forme échelonnée réduite (à l'aide des fonctionnalités des voir paragraphes précédents).

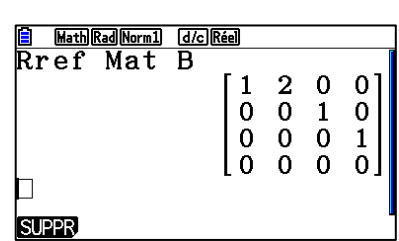

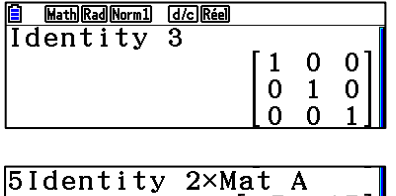

: A<br>5  $15$  $-10$  $25$ SupLigIT0UTSUP

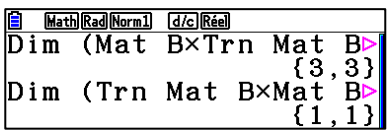

$$
\begin{bmatrix}\n 3,1\n \end{bmatrix}
$$

**E** Math Rad Norm 1 [d/c] Réel

$$
\begin{array}{|c|c|}\n\hline\n\text{B} & \text{Math and Rorm1} & \text{d} & \text{d} & \text{d} \\
\hline\nFi 11(2, \text{Mat A}) & \begin{bmatrix} 2 & 2 \\ 2 & 2 \end{bmatrix} \\
\hline\nFi 11(1, \text{Mat B}) & \begin{bmatrix} 1 \\ 1 \\ 1 \end{bmatrix} \\
\hline\nSUPER\n\end{array}
$$

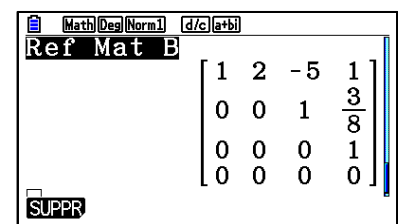

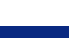

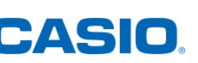

### **l) Intervert lignes**

<span id="page-15-0"></span>Cette fonctionnalité permet d'intervertir deux lignes d'une matrice donnée. L'affichage de la commande est « swap », il faut ensuite préciser la matrice en question (à l'aide des fonctionnalités des paragraphes précédents) puis le numéro des lignes à intervertir, le tout séparé par des virgules. Dans l'exemple ci-contre on intervertit les lignes 1 et 3 de la matrice B.

#### **m)Multip scalaire**

<span id="page-15-1"></span>Cette fonctionnalité permet de multiplier une des lignes d'une matrice donnée par un coefficient. L'affichage de la commande est « \*Row », il faut ensuite préciser, dans l'ordre et séparés par des virgules, la valeur du coefficient puis la matrice en question (à l'aide des fonctionnalités des paragraphes précédents) et enfin le numéro de la ligne à

<span id="page-15-2"></span>multiplier. Dans l'exemple ci-contre, on multiplie par 3 la ligne n°2 de la matrice B.

#### **n) Multi scalaire/Aj**

Cette fonctionnalité permet d'ajouter à une ligne d'une matrice donnée le produit d'une ligne par un coefficient. L'affichage de la commande est « \*Row+ », il faut ensuite préciser, dans l'ordre et séparés par des virgules, la valeur du coefficient puis la matrice en question (à l'aide des fonctionnalités des paragraphes précédents), le numéro de la

ligne à multiplier et enfin le numéro de la ligne à laquelle on va ajouter le produit. Dans l'exemple ci-contre, on multiplie par 4 la ligne n°2 de la matrice B et on l'ajoute à la ligne n°3.

### **o) Addit 2 lignes**

<span id="page-15-3"></span>Cette fonctionnalité permet d'ajouter à une ligne d'une matrice donnée une autre ligne. L'affichage de la commande est « Row+ », il faut ensuite préciser la matrice en question (à l'aide des fonctionnalités des paragraphes précédents), puis le numéro de la ligne à ajouter et enfin le numéro de la ligne à laquelle on va ajouter cette dernière. Dans l'exemple ci-contre, on ajoute la ligne 2 à la ligne 3 de la matrice B.

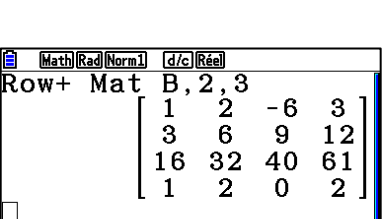

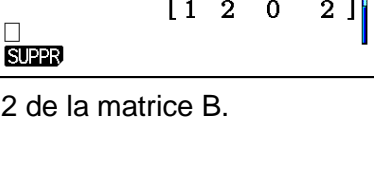

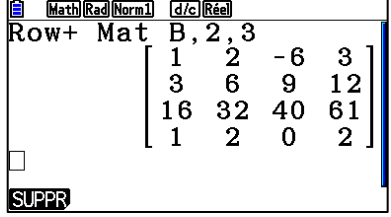

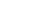

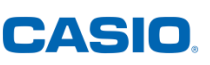

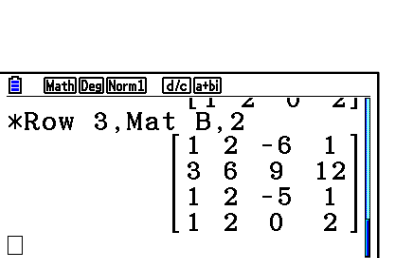

 $\begin{array}{c} 2 \\ 2 \\ 2 \\ 2 \end{array}$ 

 $\begin{bmatrix} 1 \\ 1 \\ 1 \\ 1 \end{bmatrix}$ 

6

 $\frac{3}{-5}$ 4  $\mathbf{1}$  $\overline{0}$  $\bar{2}$ 

1

**El** Math Deg Norm1 d/c a+bi Swap Mat  $B, 1, 3$ 

**SUPPR** 

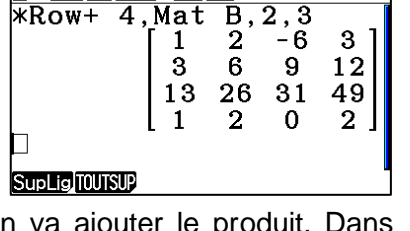

Math Rad Norm1 d/c Réel

# <span id="page-16-0"></span>**9) Nombres complexes**

On accède au sous-menu « Nombres complexes » en le mettant en surbrillance, il se trouve en-dessous du sousmenu « Matrices » (ou au-dessus du sous-menu « Analyse-Fonctions ») et en validant ou en allant tout simplement vers la droite avec le clavier directionnel.

### **a)**

<span id="page-16-1"></span>Cette fonctionnalité permet d'utiliser le nombre complexe i pour faire des calculs ou utiliser les différentes fonctionnalités des nombres complexes. Pour aller plus vite on peut aussi utiliser le raccourcis clavier  $[SHFT]$   $[0]$ .

### **b) Valeur absolue (module)**

<span id="page-16-2"></span>Cette fonctionnalité permet de calculer le module d'un nombre complexe donné.

### **c) Argument**

<span id="page-16-3"></span>Cette fonctionnalité permet de donner une mesure de l'argument d'un nombre complexe.

Attention cette mesure est donnée dans l'unité d'angle sélectionnée dans les réglages (voir paragraphe 2). De plus il faut bien mettre le nombre complexe dont on veut l'argument entre parenthèse : dans l'exemple ci-contre on voit que  $Arg 2 + 2i$  est différent de  $Arg (2 + 2i)$ , en effet  $Arg 2 +$  $2i$  est la somme de l'argument de 2 (donc 0) et de  $2i$ .

### **d) Conjug nbr cplex**

<span id="page-16-4"></span>Cette fonctionnalité permet de calculer le conjugué d'un nombre complexe donné.

Attention à bien mettre le nombre en question entre parenthèses.

### **e) Extr part réelle**

<span id="page-16-5"></span>Cette fonctionnalité permet d'extraire la partir réelle d'un nombre complexe donné (on a réglé ici la calculatrice en Radian pour l'unité d'angle).

Attention à bien mettre le nombre en question entre parenthèses.

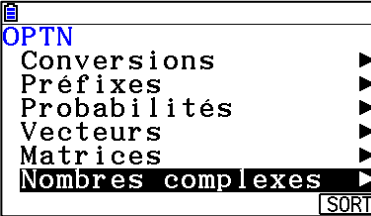

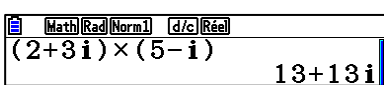

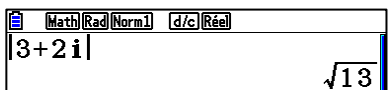

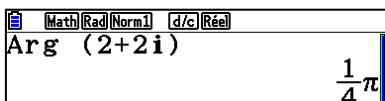

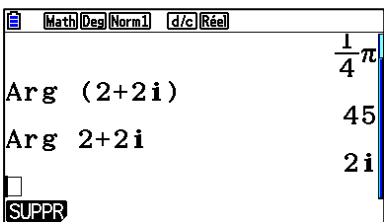

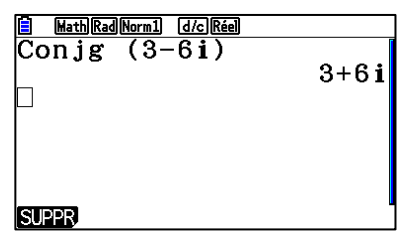

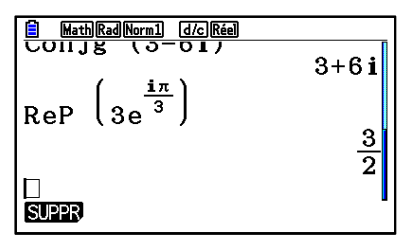

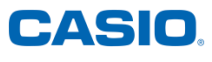

### **f) Extr part imagin**

<span id="page-17-0"></span>Cette fonctionnalité permet d'extraire la partie imaginaire d'un nombre complexe donné. Attention à bien mettre le nombre en question entre parenthèses.

### **g)**  $r \angle \theta$

<span id="page-17-1"></span>Cette fonctionnalité permet de donner le module et un argument d'un nombre complexe donné. Il faut commencer par écrire le nombre complexe (entre parenthèses) puis on appelle la commande (en la mettant en surbrillance et en validant). On obtient deux nombres, le premier est le module et le second est un argument du nombre complexe.

#### $h)$   $a + bi$

<span id="page-17-2"></span>Cette fonctionnalité permet d'obtenir la forme algébrique d'un nombre complexe donné. Il faut commencer par écrire le nombre complexe (entre parenthèses) puis on appelle la commande (en la mettant en surbrillance et en validant).

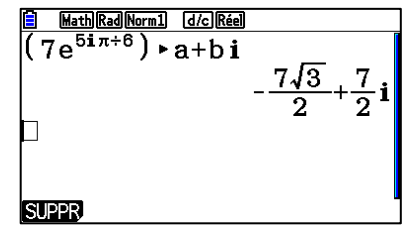

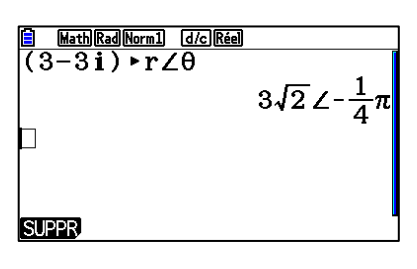

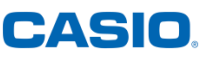